## **Inserting Flash Movies**

The **Insert Flash** feature allows you to easily insert external Flash movies into your PowerPoint slides.

You can import **.swf** or **.flv** files to the slide.

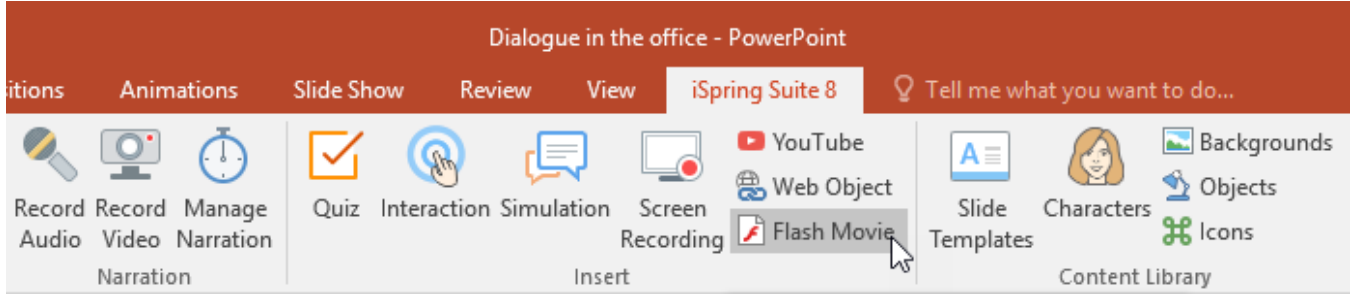

To insert a Flash movie, follow these steps:

- 1. Click the **Flash Movie** button on the iSpring toolbar.
- 2. Choose a Flash file to be inserted into the presentation and click **Open**.
- 3. Preview and edit the selected Flash file in the **Insert Flash Movie** window. For more details, see [Flash Movie Options](http://www.ispringsolutions.com/docs/display/presenter/inserting+flash+movies#InsertingFlashMovies-FlashMovieOptions) below.
- 4. Click **OK** to add your Flash Movie to the slide.

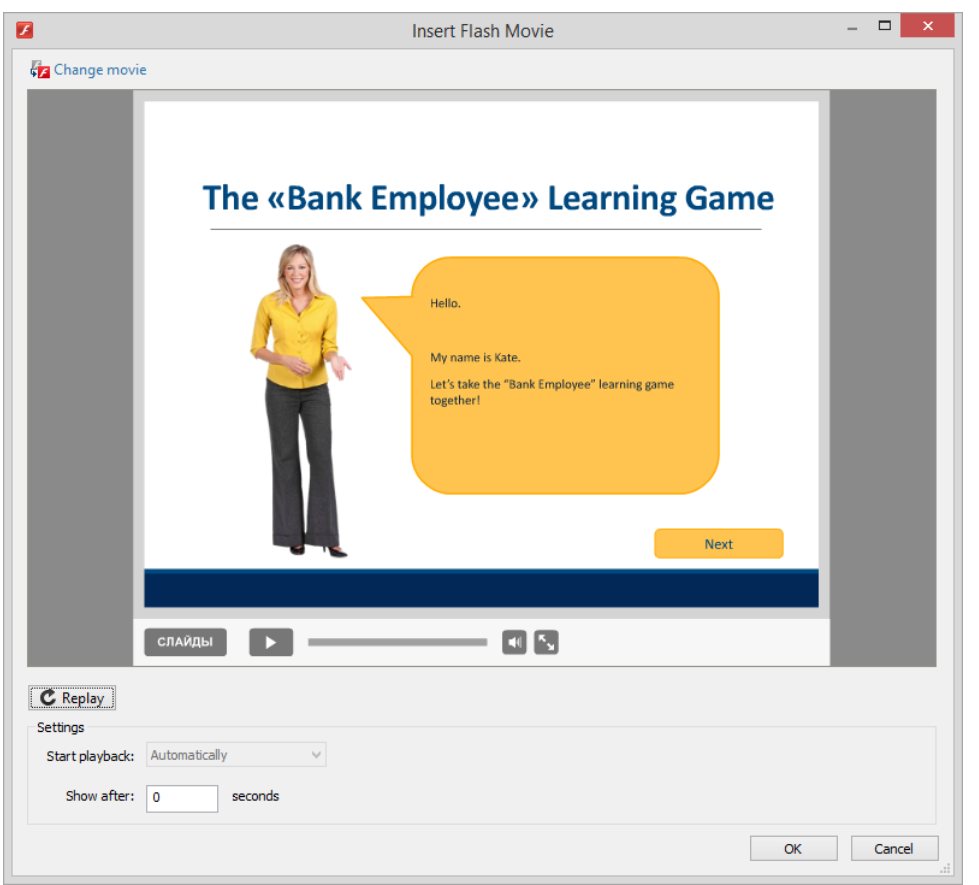

You will see the first frame of an .swf file or a static placeholder if you added an .flv file. The inserted Flash movie can be easily resized and moved within the slide.

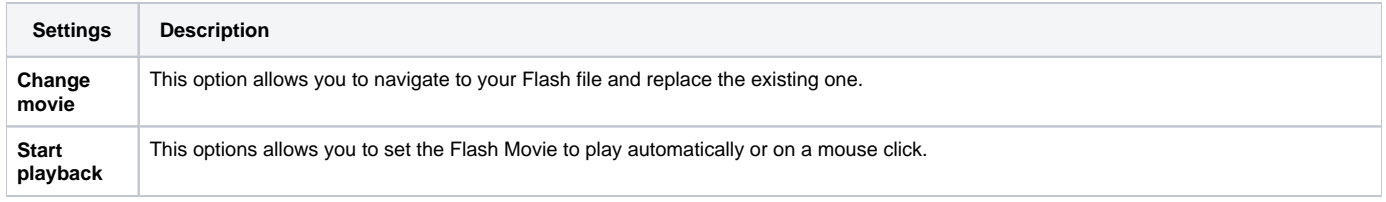

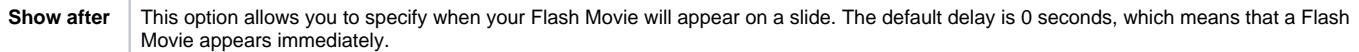